## 2023 coding challenge submission guide

## **How to su[bmit your entry challenge solution using Repl.it?](https://replit.com/@astitemi/codeit-2023-entry-challenge-python)**

- 1. Sign up for [an account on Repl.it:](https://replit.com/@astitemi/codeit-2023-entry-challenge-java) <https://replit.com/>
- 2. Fork from one of the following templates to implement your submission.
	- **Python:** [https://replit.com/@astitemi/codeit-2023-entry-challenge-](https://replit.com/@astitemi/codeit-2023-entry-challenge-js)python
	- **Java:** <https://replit.com/@astitemi/codeit-2023-entry-challenge-java>
	- **Javascript:** <https://replit.com/@astitemi/codeit-2023-entry-challenge-js>
- 3. How to fork the same steps apply to all templates:  **Step 1:** Open any of the template links above, click on "**Fork**"

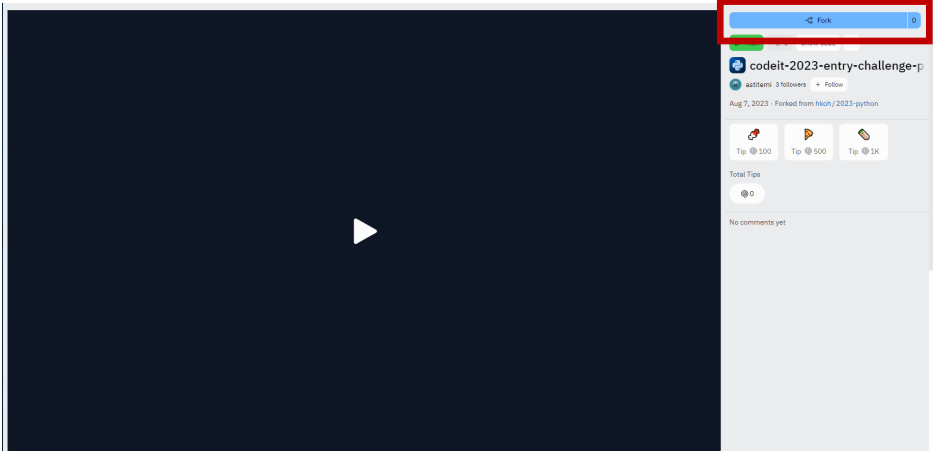

 **Step 2:** Rename your repl.it

- • In the pop-up window, update the repl name with the following naming conventions - If you're signing up as a team\*\*: **YourName\_YourSchool\_TeamName**
	- **-** If you're signing up as an individual: **YourName\_YourSchool\_Individual**
	- \*\* all team members are required to submit an individual submission
- Once the name of the repl is updated, click "**Fork Repl**"

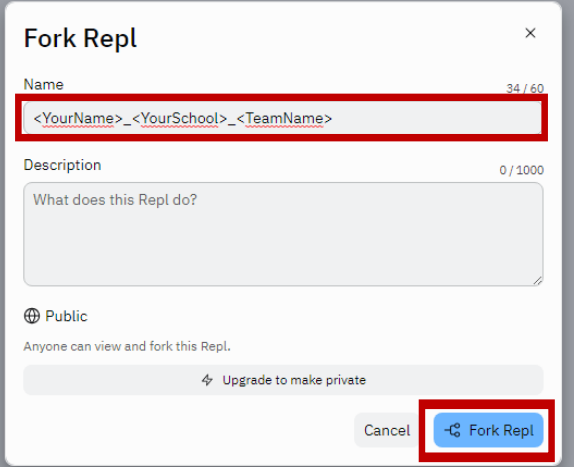

- 4. Generate link to the submission
	- Step 1: Click on "Invite" button at the top right-hand corner

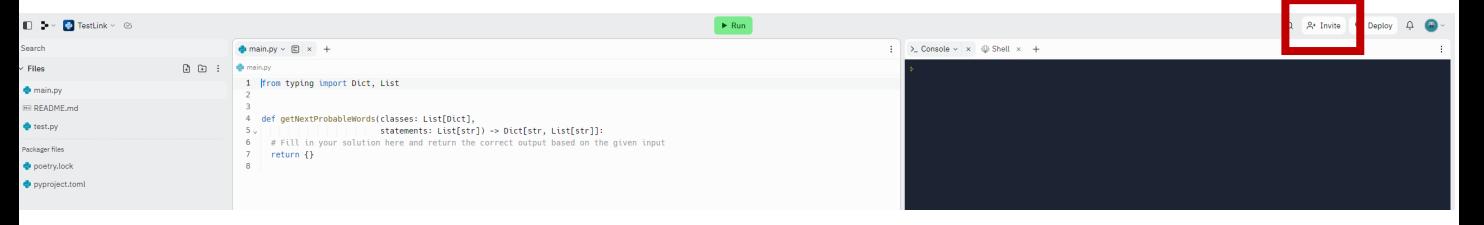

• Step 2: Enable "Private join link" and click on "Copy join link"

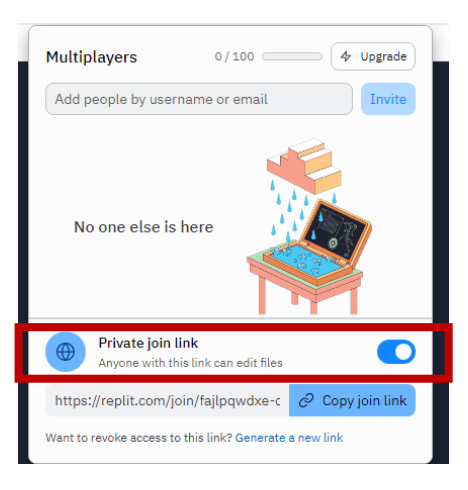

• Step 3: The generated link is the link that you should submit as part of your application

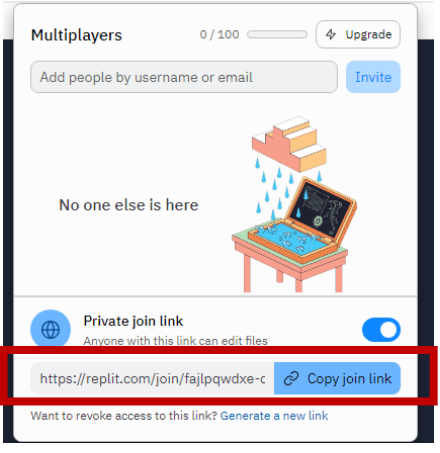

- 5. The repl is automatically saved in "My repls", you can continue working on it (ie: there's no need to complete it at once)
- 6. To access your repl, navigate to "Profile" and click on the repl name.

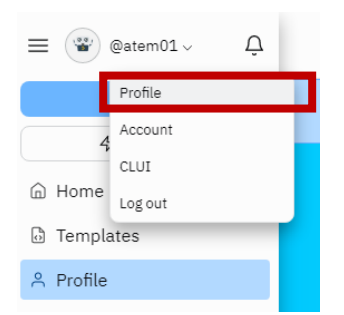